## Chapter 1

#### INTRODUCTION

The MS-6182 ATX WH8 mainboard is a high-performance computer mainboard based on Intel® 810 chipset. The MS-6182 is designed for the Intel® Pentium® II/III or Celeron<sup>TM</sup> processor for inexpensive business/personal desktop markets.

The Intel® 810 chipset is the first generation Integrated Graphics chipset for the Intel® Pentium® II/III Celeron™ processor. The graphics accelerator architecture consists of dedicated multi-media engines executing in parallel to deliver high performance 3D, 2D, and motion compensation video capabilities. An integrated centralized memory arbiter allocates memory bandwidth to multiple system agents to optimize system memory utilization. A new chipset component interconnect, the hub interface, is designed into the Intel® 810 chipset to provide an efficient communication channel between the memory controller hub and I/O hub controller.

The Intel® 810 chipset contains three core components: the Graphics and Memory Controller Hub (GMCH), the I/O Controller Hub (ICHO/ICH) and the Firmware Hub (FWH). The GMCH integrates a 66/100MHz, P6 family system bus controller, 2D/3D graphics accelerator, 100MHz SDRAM controller and high-speed hub interface for communication with the ICHO/ICH. The ICHO/ICH integrates an Ultra ATA/33(ICHO) or Ultra ATA/66(ICH) controller, USB host controller, LPC interface controller, FWH interface conroller, PCI interface controller, AC'97 digital controller and a hub interface for communication with the GMCH.

The Intel® 82802 Firmware Hub (FWH) component is part of the Intel® 810 chipset. The FWH is key to enabling future security and manageability infrastructure for the PC platform.

1-1

#### 1.1 Mainboard Features

#### CPU

- Slot 1 for Intel® Pentium® II/Pentium® III/Celeron<sup>TM</sup> processor.
- Supports 233MHz, 266MHz, 300MHz, 333MHz, 350MHz, 400MHz, 450MHz, 500MHz and faster processor.

#### Chipset

- Intel® 810 (GMCH) chipset. (421 BGA)
  - Integrated Graphics Controller
  - Intel DDM Architecture
  - SDRAM memory Independent of System Bus
- Intel® ICH/ICH0 chipset. (241 BGA)
  - AC'97 Controller Integrated
  - 2 full IDE channels, up to ATA66
  - 2 full IDE channels, up to ATA33 (ICH0 only)
  - Low pin count interface for SIO

### Front Side Bus (FSB)

• 66/100/133MHz clocks are supported.

#### **Main Memory**

- Support three 168-pin DIMM sockets.
- Support a maximum memory size of 256MB(64-bit) or 512MB(128-bit)
   SDRAM.

#### Slots

- One AMR(Audio Modem Riser) and one PTI(PanelLink TV-Out Interface)
- Six 32-bit PCI Bus slots and one 16-bit ISA slot (wherein one PCI/ISA slot is shared).
- Support 3.3v/5v PCI bus Interface.

#### On-Board IDE

- An IDE controller on the ICH chipset provides IDE HDD/CD-ROM with PIO, Bus Master and Ultra DMA/66 operation modes.
- Can connect up to four IDE devices.

#### **On-Board Peripherals**

- On-Board Peripherals include:
  - 1 floppy port supports 2 FDD with 360K, 720K, 1.2M, 1.44M and 2.88Mbytes.
  - 2 serial port (COMA + COMB)
  - 1 parallel port supports SPP/EPP/ECP mode
  - 2 USB ports and 2 USB connectors
  - 1 IrDA connector for SIR.
  - 1 VGA port

#### Video

- GMCH chip integrated
- 2D/3D Graphics
- Onboard 4MB Display Cache (optional)

#### Audio

- ICH/ICH0 chip integrated
- Creative® ES1373 (optional)
  - Running on PCI BUS.
  - Support Direct Sound and Direct Sound 3D
  - AC97' Compliant

#### BIOS

- The mainboard BIOS provides "Plug & Play" BIOS which detects the peripheral devices and expansion cards of the board automatically.
- The mainboard provides a Desktop Management Interface(DMI) function which records your mainboard specifications.
- Adjustable FSB CPU core voltage.

#### Dimension

• ATX Form Factor: 30.5(L)x19.2(W)x4 layers PCB

#### Mounting

• 8 mounting holes.

#### **System Hardware Monitor**

- CPU/Power Supply/Chassis Fan Revolution Detect
- CPU Fan Control (the fan will automatically stop when the system enters suspend mode)
- System Voltage Detect
- CPU Overheat Warning.
- Display Actual Current Voltage

#### Other Features

- Keyboard Password Wake-Up (reserved)
- LAN Wake-Up
- Internal/External Modem Wake-Up
- Suspend to RAM (STR)

## 1.2 Mainboard Layout

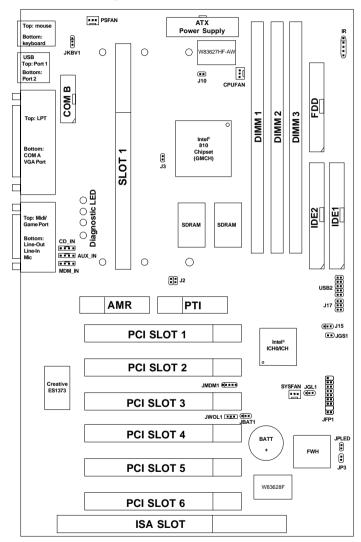

MS-6182 ATX WH8 Mainboard

## Chapter 2

## HARDWARE INSTALLATION

## 2.1 Central Processing Unit: CPU

#### 2.1-1 Processor Installation Procedure

**Step 1:** Install the Retention Mechanism.

Attach the Retention Mechanism to the Mainboard. Push the Plastic lock to secure the Retention Mechanism into the mainboard.

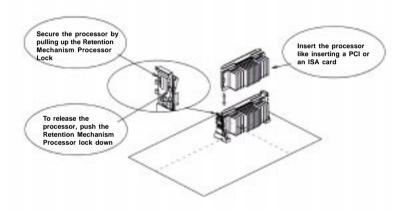

Step 2: Install the Processor.

Insert the Processor like inserting a PCI or an ISA card.

## **Step 3:** Lock the Processor.

Lock the processor by pulling up the Retention Mechanism processor lock shown above.

**Note:** The Retention Mechanism processor lock can only lock S.E.C.C. 2 and S.E.P.P. processor.

# 2.1-2 CPU Core Speed Derivation Procedure

The mainboard CPU Bus Frequency can be set through BIOS setup

If  $\underline{\text{CPU Clock}} = 66\text{MHz}$ 

Core/Bus ratio = 3.5

then <u>CPU core speed</u> = <u>Host Clock x Core/Bus ratio</u>

= 66MHz x 3.5

= 233MHz

# 2.1-3 Overclocking Jumper: J2

Overclocking is operating a CPU/Processor beyond its specified frequency. J2 jumper is used for overclocking.

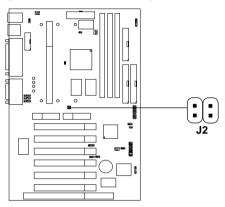

| J2          |            | Function                                            |  |
|-------------|------------|-----------------------------------------------------|--|
| Short Short |            | Automatically detect CPU<br>Bus Frequency (default) |  |
| Open Short  |            | Allows CPU overclocking.<br>Set 66MHz to 100Mhz     |  |
| Open Open   | Short Open | Allows CPU overclocking.<br>Set to 133 MHz          |  |

#### 2.1-4 Fan Power Connector: CPUFAN/PSFAN/SYSFAN

These connectors support system cooling fan with + 12V. It supports three pin head connector. When connecting the wire to the connector, always take note that the red wire is the positive and should be connected to the +12V, the black wire is Ground and should be connected to GND. If your mainboard has System Hardware Monitor chipset on-board, you must use a specially designed fan with speed sensor to take advantage of this function.

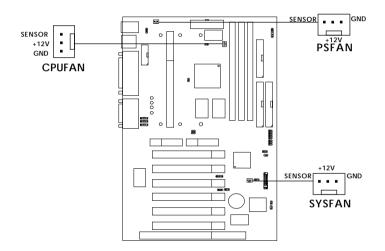

PSFAN: Power Supply Fan CPUFAN: Processor Fan SYSFAN: System(Chassis) Fan

For fans with fan speed sensor, every rotation of the fan will send out 2 pulses. System Hardware Monitor will count and report the fan rotation speed.

Note: 1. Always consult vendor for proper CPU cooling fan.

**2.** CPU FAN supports the FAN control. You can install PC Alert utility. This will automatically control the CPU FAN Speed according to the actual CPU temperature.

## 2.2 Clear CMOS Jumper: JBAT1

A battery must be used to retain the mainboard configuration in CMOS RAM. Short 1-2 pins of JBAT1 to store the CMOS data.

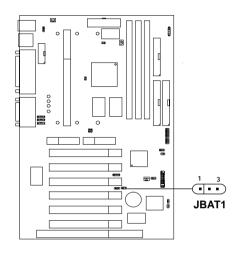

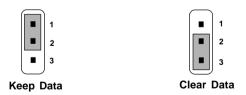

**Note:** You can clear CMOS by shorting 2-3 pin, while the system is off. Then, return to 1-2 pin position. Avoid clearing the CMOS while the system is on, it will damage the mainboard. Always unplug the power cord from the wall socket.

# 2.3 Memory Installation

## 2.3-1 Memory Bank Configuration

The mainboard supports a maximum memory size of 256MB(64-bit technology) or 512MB(128-bit technology for SDRAM: It provides three 168-pin **unbuffered** DIMMs (Double In-Line Memory Module) sockets. It supports 8 MB to 128 Mbytes DIMM memory module.

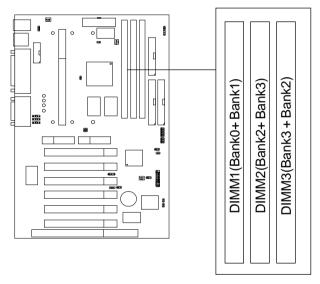

NOTE: When you install Double Bank DIMM or DIMM 2, DIMM 3 will not be functional and vice versa. To make use of DIMM 2 and DIMM 3, insert a Single Bank DIMM to each of them. It is recommended that you use the same type or model of SDRAM.

| DIMM 2 | DIMM 3 |
|--------|--------|
| D      | X      |
| S      | S      |
| X      | D      |

S: Single Bank DIMM
D: Double Bank DIMM

X: Cannot be installed

If you're going to use only one(1) Single Bank DIMM, install the Single Bank DIMM on DIMM 2. Using DIMM 3 to install one Single Bank DIMM will not be functional.

## 2.3-2 Memory Installation Procedures

#### A. How to install a DIMM Module

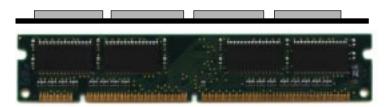

Single Sided DIMM

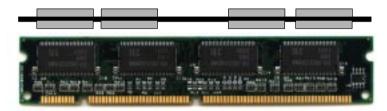

**Double Sided DIMM** 

- 1. The DIMM slot has 2 Notch Keys "VOLT and DRAM", so the DIMM memory module can only fit in one direction.
- 2. Insert the DIMM memory module vertically into the DIMM slot. Then push it in.

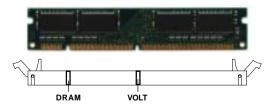

3. The plastic clip at the side of the DIMM slot will automatically close.

## 2.3-3 Memory Population Rules

- 1. Supports only SDRAM DIMM.
- To operate properly, at least one 168-pin DIMM module must be installed.
- 3. This mainboard supports Table Free memory, so memory can be installed on DIMM1, DIMM 2 or DIMM 3 in any order.
- 4. Supports 3.3 volt DIMM.
- 5. The DRAM addressing and the size supported by the mainboard is shown below:

Table 2.3-1 SDRAM Memory Addressing

| DRAM  | DRAM<br>Danaitu 8 | DRAM       | Addres | ss Size | MB/D                       | IMM     |
|-------|-------------------|------------|--------|---------|----------------------------|---------|
| Tech. | Density & Width   | Addressing | Row    | Column  | Single no.<br>Side(S) pcs. |         |
| 16M   | 1Mx16             | ASYM       | 11     | 8       | 8MBx4                      | 16MBx8  |
|       | 2Mx8              | ASYM       | 11     | 9       | 16MBx8                     | 32MBx16 |
| 64M   | 2Mx32             | ASYM       | 11     | 9       | 32MBx2                     | 64MBx4  |
|       | 2Mx32             | ASYM       | 12     | 8       | 16MBx2                     | 32MBx4  |
|       | 4Mx16             | ASYM       | 11     | 10      | 32MB                       | 64MB    |
|       | 4Mx16             | ASYM       | 13     | 8       | 32MB                       | 64MB    |
|       | 8Mx8              | ASYM       | 13     | 9       | 64MB                       | 128MB   |
| 64M   | 2Mx32             | ASYM       | 11     | 8       | 16MB                       | 32MB    |
|       | 4Mx16             | ASYM       | 12     | 8       |                            |         |
|       | 8Mx8              | ASYM       | 12     | 9       |                            |         |

**NOTE:** Please see page 2-5 for reference.

# 2.4 Case Connector: JFP1

The Keylock, Power Switch, Reset Switch, Power LED, Speaker, and HDD LED are all connected to the JFP1 connector block.

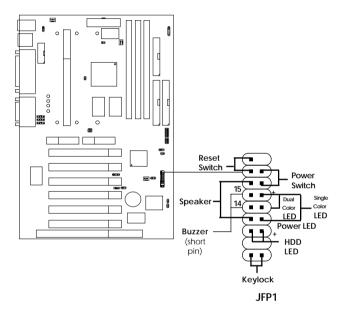

#### 2.4-1 Power Switch

Connect to a 2-pin push button switch. This switch has the same feature with JRMS1.

#### 2.4-2 Reset Switch

Reset switch is used to reboot the system rather than turning the power ON/ OFF. Avoid rebooting while the HDD LED is lit. You can connect the Reset switch from the system case to this pin.

#### 2.4-3 Power LED

The Power LED is lit while the system power is on. Connect the Power LED from the system case to this pin. There are two types of LED that you can use: 3-pin single color LED or 2-pin dual color LED(ACPI request).

- **a.** 3 pin single color LED connect to pin 4, 5, & 6. This LED will lit when the system is on.
- **b.** 2 pin dual color LED connect to pin 5 & 6.

**GREEN**Color: Indicate the system is in full on mode. **ORANGE** Color: Indicate the system is in suspend mode.

## 2.4-4 Speaker

Speaker from the system case is connected to this pin.

If on-board Buzzer is available:

Short pin 14-15: On-board Buzzer Enabled. Open pin 14-15: On-board Buzzer Disabled.

#### 2.4-5 HDD LED

HDD LED shows the activity of a hard disk drive. Avoid turning the power off while the HDD led is lit. You can connect the HDD LED from the system case to this pin.

## 2.4-6 Keylock

Keylock allows you to disable the keyboard for security purposes. You can connect the keylock to this pin.

# 2.5 Floppy Disk Connector: FDD

The mainboard also provides a standard floppy disk connector FDD that supports 360K, 720K, 1.2M, 1.44M and 2.88M floppy disk types. This connector supports the provided floppy drive ribbon cables.

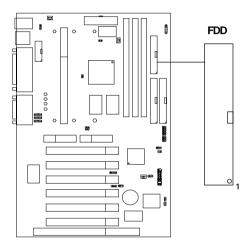

### 2.6 Hard Disk Connectors: IDE1 & IDE2

The mainboard has a 32-bit Enhanced PCI IDE and Ultra DMA/66 (ICH)/ Ultra DMA/33 (ICH0) Controller that provides PIO mode 0~4, Bus Master, and Ultra DMA/33 function. It has two HDD connectors IDE1 (primary) and IDE2 (secondary). You can connect up to four hard disk drives, CD-ROM, 120MB Floppy (reserved for future BIOS) and other devices to IDE1 and IDE2. These connectors support the provided IDE hard disk cable.

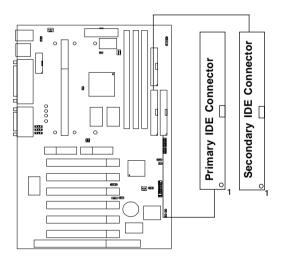

## **IDE1**(Primary IDE Connector)

The first hard drive should always be connected to IDE1. IDE1 can connect a Master and a Slave drive. You must configure second hard drive to Slave mode by setting the jumper accordingly.

## IDE2(Secondary IDE Connector)

IDE2 can also connect a Master and a Slave drive.

## 2.7 Power Supply

## 2.7-1 ATX 20-pin Power Connector: JPWR1

This connector supports the power button on-board. Using the ATX power supply, functions such as Modem Ring Wake-Up and Soft Power Off are supported by this mainboard. This power connector supports instant power on function which means that system will boot up instantly when the power connector is inserted on the board.

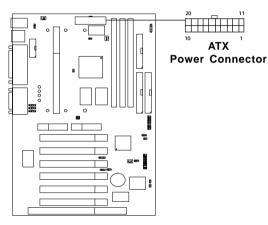

#### PIN DEFINITION

| PIN | SIGNAL | PIN | SIGNAL |
|-----|--------|-----|--------|
| 1   | 3.3V   | 11  | 3.3V   |
| 2   | 3.3V   | 12  | -12V   |
| 3   | GND    | 13  | GND    |
| 4   | 5V     | 14  | PS_ON  |
| 5   | GND    | 15  | GND    |
| 6   | 5V     | 16  | GND    |
| 7   | GND    | 17  | GND    |
| 8   | PW_OK  | 18  | -5V    |
| 9   | 5V_SB  | 19  | 5 V    |
| 10  | 12V    | 20  | 5 V    |

**Warning:** Since the mainboard has the instant power on function, make sure that all components are installed properly before inserting the power connector to ensure that no damage will be done.

## 2.8 IrDA Infrared Module Connector: IR

The mainboard provides one 5-pin infrared (IR) connector for IR modules. This connector is for optional wireless transmitting and receiving infrared module. You must configure the setting through the BIOS setup to use the IR function. FIR and Consumer IR are reserved functions.

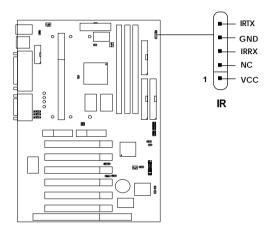

## 2.9 Serial Port Connectors: COM A and COM B

The mainboard has a 9-pin male DIN connector for serial port COM A. This port is a 16550A high speed communication port that send/receive 16 bytes FIFOs. You can attach a mouse or a modem cable directly into this connector.

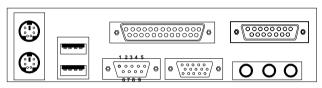

COM A

## Serial Port (9-pin Male)

#### PIN DEFINITION

| PIN | SIGNAL                            |  |
|-----|-----------------------------------|--|
| 1   | DCD(Data Carry Detect)            |  |
| 2   | SIN(Serial In or Receive Data)    |  |
| 3   | SOUT(Serial Out or Transmit Data) |  |
| 4   | DTR(Data Terminal Ready)          |  |
| 5   | GND                               |  |
| 6   | DSR(Data Set Ready)               |  |
| 7   | RTS(Request To Send)              |  |
| 8   | CTS(Clear To Send)                |  |
| 9   | RI(Ring Indicate)                 |  |

**Note:** There's another serial port connector (COM B), which is located on the mainboard. Connect a serial port 9-pin male port into this connector.

## 2.10 Parallel Port Connector: LPT1

The mainboard provides a 25 pin female centronic connector for LPT. A parallel port is a standard printer port that also supports Enhanced Parallel Port(EPP) and Extended capabilities Parallel Port(ECP). See connector and pin definition below:

# Parallel Port (25-pin Female)

LPT 1

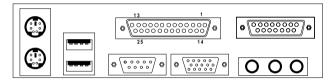

#### PIN DEFINITION

| PIN | SIGNAL | PIN | SIGNAL     |
|-----|--------|-----|------------|
| 1   | STROBE | 14  | AUTO FEED# |
| 2   | DATA0  | 15  | ERR#       |
| 3   | DATA1  | 16  | INIT#      |
| 4   | DATA2  | 17  | SLIN#      |
| 5   | DATA3  | 18  | GND        |
| 6   | DATA4  | 19  | GND        |
| 7   | DATA5  | 20  | GND        |
| 8   | DATA6  | 21  | GND        |
| 9   | DATA7  | 22  | GND        |
| 10  | ACK#   | 23  | GND        |
| 11  | BUSY   | 24  | GND        |
| 12  | PE     | 25  | GND        |
| 13  | SELECT |     |            |

## 2.11 Mouse Connector: JKBMS1

The mainboard provides a standard PS/2® mouse mini DIN connector for attaching a PS/2® mouse. You can plug a PS/2® mouse directly into this connector. The connector location and pin definition are shown below:

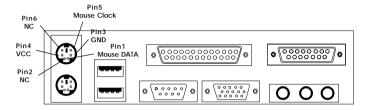

PS/2 Mouse (6-pin Female)

## 2.12 Keyboard Connector: JKBMS1

The mainboard provides a standard PS/2® keyboard mini DIN connector for attaching a keyboard. You can plug a keyboard cable directly to this connector.

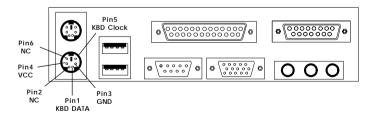

PS/2 Keyboard (6-pin Female)

## 2.13 Joystick/Midi Connectors

You can connect joystick or game pad to this connector.

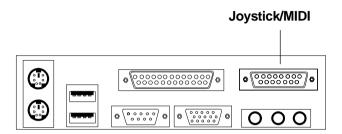

## 2.14 Audio Port Connectors

**Line Out** is a connector for Speakers or Headphones. **Line In** is used for external CD player, Tape layer, or other audio devices. **Mic** is a connector for the microphones.

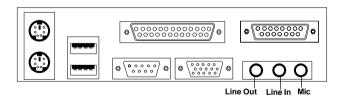

1/8" Stereo Audio Connectors

## 2.15 USB Connectors

The mainboard provides a **UHCI(Universal Host Controller Interface) Universal Serial Bus root** for attaching USB devices like: keyboard, mouse and other USB devices. You can plug the USB device directly to this connector.

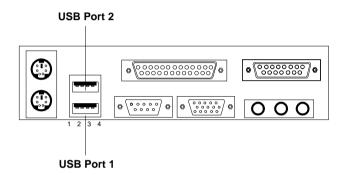

| PIN | SIGNAL |
|-----|--------|
| 1   | VCC    |
| 2   | -Data0 |
| 3   | GND    |
| 4   | +Data0 |

# 2.16 Power Saving Switch Connector: JGS1

Attach a power saving switch to **JGS1**. When the switch is pressed, the system immediately goes into suspend mode. Press any key and the system wakes up.

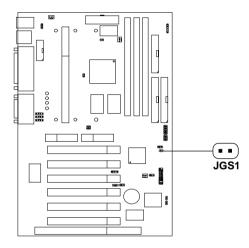

# 2.17 Power Saving LED Connector: JGL1

JGL1 can be connected with a LED. When the 2-pin LED is connected to JGL1, the light will turn green, when system is On. During sleep mode, the 2-pin LED will change color from Green to Orange.

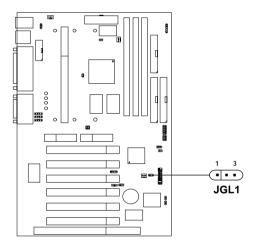

## 2.18 Wake-Up on LAN Connector: JWOL1

The JWOL1 connector is for use with LAN add-on cards that supports Wake Up on LAN function. To use this function, you need to set the "Wake-Up on LAN" to enable at the BIOS Power Management Setup.

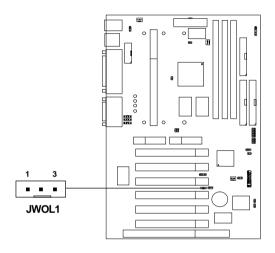

| PIN | SIGNAL    |
|-----|-----------|
| 1   | 5VSB      |
| 2   | GND       |
| 3   | MP_WAKEUP |

Note: LAN wake-up signal is active "high".

**Note:** To be able to use this function, you need a power supply that provide enough power for this feature. (Power supply with 750mA 5V Stand-by)

# 2.19 Modem Wake Up Connector: JMDM1

The JMDM1 connector is for used with Modem add-on card that supports the Modem Wake Up function.

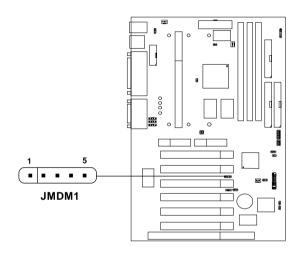

| PIN | SIGNAL     |
|-----|------------|
| 1   | NC         |
| 2   | GND        |
| 3   | MDM_WAKEUP |
| 4   | NC         |
| 5   | 5VSB       |

Note: Modem wake-up signal is active "low".

**Note:** To be able to use this function, you need a power supply that provide enough power for this feature. (Power supply with 750mA 5V Stand-by)

# 2.20 Modem-In: MDM\_IN

The connector is for Modem with internal voice connector.

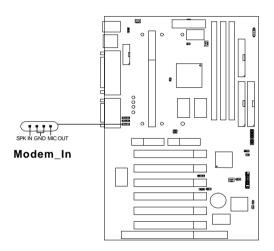

SPK\_IN is connected to the Modem Speaker Out connector. MIC\_OUT is connected to the Modem Microphone In connector.

# 2.21 AUX Line In Connector: AUX\_IN

This connector is used for DVD Add on Card with Line In connector.

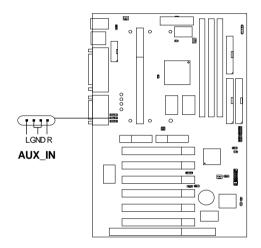

# 2.22 CD-In Connector: CD\_IN

This connector is for CD-ROM audio connector.

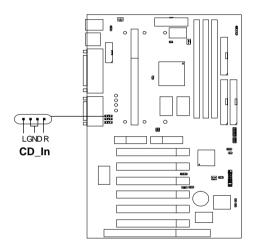

# 2.23 Keyboard Power: JKBV1

The JKBV1 jumper is for setting keyboard power. This function should be set in the BIOS for the keyboard Wake-up function.

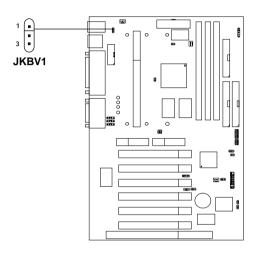

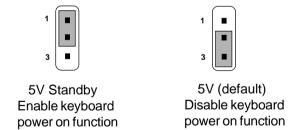

**Note:** To be able to use this function, you need a power supply that provide enough power for this feature. (Power supply with 750mA 5V Stand-by)

## 2.24 Chassis Intrusion Switch Case: J10

This connector is connected to a 2-pin connector chassis switch. If the Chassis is open, the switch will be open. The system will record this status. To clear the warning, you must enter the BIOS settling and clear the status.

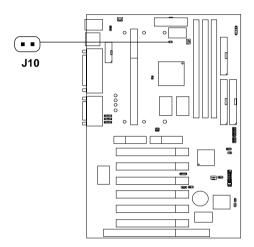

# 2.25 BIOS Flash Jumper: JP3

This jumper is used to lock/unlock BIOS Flash. This Jumper should be unlock when flashing/programming the BIOS.

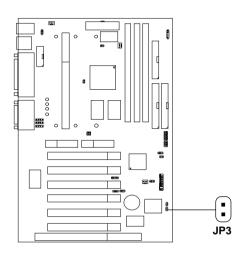

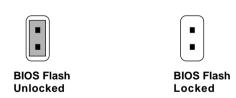

# 2.26 Case Speaker to Audio Speaker Jumper: J15

This jumper will enable the case speaker/buzzer to be transferred to the Audio speaker.

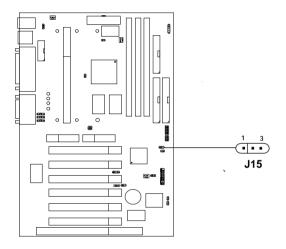

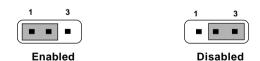

## 2.27 USB Front Connector

The mainboard provides a **front Universal Serial Bus connector**. This is an optional USB connector for Front Panel.

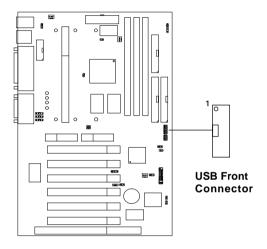

# 2.28 USB Front Connector Enabled/Disabled Jumper: J17

This jumper is used to Enabled or Disabled the USB Front Connector. If the USB Front connector is set to enabled, the top USB port at the rear I/O panel will be disabled. If the USB Front connector is set to disabled, the USB port at rear I/O panel will both be operational.

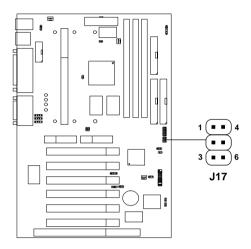

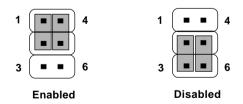

# 2.29 Power LED Connector: JPLED

JPLED can be connected with a LED. When the system is powered on, the LED will lit. When the system us shutdown, the LED will ceased to lit.

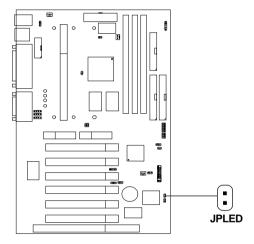

# 2.30 Diagnostic LED

The mainboard provides a Special Diagnostic LED for users to be aware of their mainboard conditions. The LED helps user determine the problem of the mainboard.

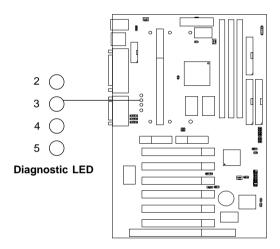

| R5 | Diagn<br>R4 | ostic LED<br>R3 | R2 | Description                             |
|----|-------------|-----------------|----|-----------------------------------------|
| 0  | 0           | 0               | 0  | System Power ON                         |
| 0  | 0           | 0               | 1  | Early Chipset Initialization            |
| 0  | 0           | 1               | 0  | Memory Detection Test                   |
| 0  | 0           | 1               | 1  | Decompressing BIOS image to RAM         |
| 0  | 1           | 0               | 0  | Initializing Keyboard Controller        |
| 0  | 1           | 0               | 1  | Testing VGA BIOS                        |
| 0  | 1           | 1               | 0  | Processor Initialization                |
| 0  | 1           | 1               | 1  | Testing RTC<br>(Real Time Clock)        |
| 1  | 0           | 0               | 0  | Initializing Video Interface            |
| 1  | 0           | 0               | 1  | BIOS Sign On                            |
| 1  | 0           | 1               | 0  | Testing Base and Extended Memory        |
| 1  | 0           | 1               | 1  | Assign Resource to all ISA              |
| 1  | 1           | 0               | 0  | Initializing Hard Drive<br>Controller   |
| 1  | 1           | 0               | 1  | Initializing Floppy Drive<br>Controller |
| 1  | 1           | 1               | 0  | Boot Attempt                            |
| 1  | 1           | 1               | 1  | Operating System Booting                |

1 = GREEN 0 = RED

# 2.31 TOP TECH. II: J3 (Optional)

This is used to check the AGP card or BX chipset temperature. The J3 is a 2-pin connector which can be inserted with a 20cm length thermistor. It is located near the chipset heatsink that monitors the chipset temperature. The BIOS setup for "TOP TECH. II" should be set to enabled.

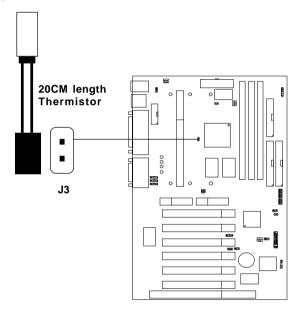

# 2.32 AMR

The Audio/Modem Riser specification is an open industry-standard specification that defines a hardware scalable Original Equipmet Manufacturer (OEM) mainboard riser board and interface, which supports both audio and modem.

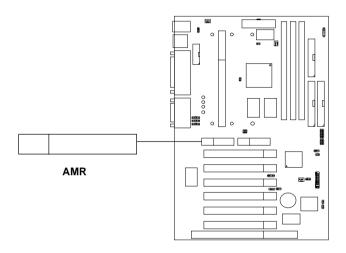

### 2.33 PTI

The Panel link/TV-Out Interface (PTI) is a MSI in-house designed which supportd either Panel link or TV-out function. To be able utilize both AMR and PTI simultaneously you need to use MSI product like MS-5965 & MS-5966 or MS-5964 & MS-5966.

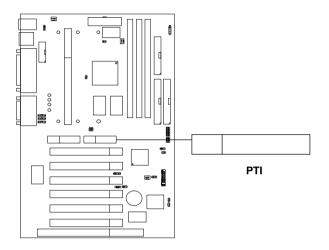

**Note:** If there is Creative Hardware Audio Onboard and you want to use the MR (Modem Riser) card. Please set the CODAC to primary CODAC which is located on the MR card.

# Chapter 3

# **AWARD® BIOS SETUP**

Award® BIOS ROM has a built-in Setup program that allows users to modify the basic system configuration. This type of information is stored in battery-backed RAM (CMOS RAM), so that it retains the Setup information when the power is turned off.

# 3.1 Entering Setup

Power on the computer and press <Del> immediately to allow you to enter Setup. The other way to enter Setup is to power on the computer. When the below message appears briefly at the bottom of the screen during the POST (Power On Self Test), press <Del> key or simultaneously press <Ctrl>, <Alt>, and <Esc> keys.

TO ENTER SETUP BEFORE BOOT, PRESS <CTRL-ALT-ESC> OR <DEL> KEY

If the message disappears before you respond and you still wish to enter Setup, restart the system to try again by turning it OFF then ON or pressing the "RESET" button on the system case. You may also restart by simultaneously pressing <Ctrl>, <Alt>, and <Delete> keys. If you do not press the keys at the correct time and the system does not boot, an error message will be displayed and you will again be asked to,

PRESS <F1> TO CONTINUE, <CTRL-ALT-ESC> OR <DEL> TO ENTER SETUP

# 3.2 Getting Help

### Main Menu

The on-line description of the highlighted setup function is displayed at the bottom of the screen.

# Status Page Setup Menu/Option Page Setup Menu

Press F1 to pop up a small help window that describes the appropriate keys to use and the possible selections for the highlighted item. To exit the Help Window, press <Esc>.

# 3.3 The Main Menu

Once you enter Award® BIOS CMOS Setup Utility, the Main Menu (Figure 1) will appear on the screen. The Main Menu allows you to select from twelve setup functions and two exit choices. Use arrow keys to select among the items and press <Enter> to accept or enter the sub-menu.

CMOS Setup Utility - Copyright(C) 1984-1999

| STANDARD CMOS Feature                                                                                                  | Frequency/Voltage Control |  |  |  |
|----------------------------------------------------------------------------------------------------|---------------------------|--|--|--|
| Advanced BIOS Feature                                                                                                  | Load Fail-Safe Defaults   |  |  |  |
| Advanced Chipset Feature                                                                                               | Load Optimized Defaults   |  |  |  |
| Integrated Peripherals                                                                                                 | Set Supervisor Password   |  |  |  |
| Power Management Setup                                                                                                 | Set User Password         |  |  |  |
| PnP/PCI Configurations                                                                                                 | Save & Exit Setup         |  |  |  |
| PC Health Status                                                                                                    | Exit Without Saving       |  |  |  |
| Esc : Quit $\uparrow \downarrow \rightarrow \leftarrow$ : Select Item F10 : Save & Exit Setup (Shift)F2 : Change Color |                           |  |  |  |
| Time, Date, Hard Disk Type                                                                                             |                           |  |  |  |

# **Standard CMOS Setup**

Use this Menu for basic system configurations.

### **Advanced BIOS Features**

Use this menu to set the Advanced Features available on your system.

# **Advanced Chipset Features**

Use this menu to change the values in the chipset registers and optimize your system's performance.

### **Integrated Peripherals**

Use this menu to specify your settings for integrated peripherals.

### **Power Management Setup**

Use this menu to specify your settings for power management.

## PnP/PCI Configuration

This entry appears if your system supports PnP/PCI.

### **PC Health Status**

This entry shows your PC health status.

### Frequency/Voltage Control

Use this menu to specify your settings for frequency/voltage control.

#### Load Fail-Safe Defaults

Use this menu to load the BIOS default values for the minimal/stable performance for your system to operate.

# **Load Optimized Defaults**

Use this menu to load the BIOS default values that are factory settings for optimal performance system operations.

# Supervisor/User Password

Use this menu to set User and Supervisor Passwords.

# Save & Exit Setup

Save CMOS value changes to CMOS and exit setup.

# **Exit Without Saving**

Abandon all CMOS value changes and exit setup.

# 3.4 Standard CMOS Setup

The items in Standard CMOS Setup Menu are divided into 10 categories. Each category includes no, one or more than one setup items. Use the arrow keys to highlight the item and then use the <PgUp> or <PgDn> keys to select the value you want in each item.

CMOS Setup Utility - Copyright(C) 1984-1999 Award Software Standard CMOS Setup

| Date(mm:dd:yy):<br>Time(hh:mm:ss):                                            |                                      | Item Help                   |
|-------------------------------------------------------------------------------|--------------------------------------|-----------------------------|
| IDE Primary Master IDE Primary Slave IDE Secondary Master IDE Secondary Slave | Press Enter None<br>Press Enter None | Menu Level >                |
| Drive A<br>Drive B                                                            | 1.44M, 3.5in.<br>None                |                             |
| Video<br>Halt On                                                              | EGA/VGA<br>All, But Keyboard         |                             |
| Based Memory<br>Extended Memory<br>Total Memory                               | 63488K                               |                             |
| $\uparrow \downarrow \rightarrow \leftarrow$ Move Enter:Selec                 | t +/-/PU/PD:Value F10:Sa             | ve ESC:Exit F1:General Help |

F5:Previous Values F6:Fail-safe defaults F7:Optimized Defaults

#### Date

The date format is <day><month> <date> <year>.

**Day** Day of the week, from Sun to Sat, determined by

BIOS. Read-only.

**month** The month from Jan. through Dec.

date The date from 1 to 31 can be keyed by numeric

function keys.

**year** The year, depends on the year of the BIOS

### Time

The time format is <hour> <minute> <second>.

# PrimaryMaster/PrimarySlave

### Secondary Master/Secondary Slave

Press PgUp/<+> or PgDn/<-> to select Manual, None, Auto type. Note that the specifications of your drive must match with the drive table. The hard disk will not work properly if you enter improper information for this category. If your hard disk drive type is not matched or listed, you can use Manual to define your own drive type manually.

If you select Manual, related information is asked to be entered to the following items. Enter the information directly from the keyboard. This information should be provided in the documentation from your hard disk vendor or the system manufacturer.

If the controller of HDD interface is SCSI, the selection shall be "None".

If the controller of HDD interface is CD-ROM, the selection shall be "None".

**Access Mode** The settings are Auto, Normal, Large, LBA.

Cylinder number of cylinders
Head number of heads
Precomp write precom
Landing Zone landing zone
Sector number of sectors

### 3.5 Advanced BIOS Features

CMOS Setup Utility - Copyright(C) 1984-1999 Award Software Advanced BIOS Features

| CPU L2 Cache ECC Checking<br>Processor Number Feature<br>Quick Power On Self Test<br>First Boot device<br>Second Boot device<br>Third Boot device<br>Boot other device<br>Swap Floppy Drive<br>Boot Up Floppy Seek<br>Boot Up Numlock Status | Enabled Enabled Enabled Disabled Floppy HDD-0 LS/Zip Enabled Disabled Disabled Oisabled Oisabled | Item Help  Menu Level >     |
|----------------------------------------------------------------------------------------------------|--------------------------------------------------------------------------------------------------|-----------------------------|
| Gate A20 Option Typematic Rate Setting Typematic Rate (Chars/Sec) Typematic Delay (Msec) Security Option OS Select for DRAM > 64MB Report No FDD for Win 95                                                                                  | Disabled<br>6<br>250<br>Setup<br>Non-OS2                                                         |                             |
| Report NO FBB for will 93 $\uparrow \downarrow \rightarrow \leftarrow \text{Move Enter:Select } +/-/$                                                                                                    |                                                                                                  | ve ESC:Exit F1:General Help |

F5:Previous Values F6:Fail-safe defaults F7:Optimized Defaults

### **Anti-Virus Protection**

Allows you to choose the VIRUS Warning feature for IDE Hard Disk boot sector protection. If this function is enabled and someone attempt to write data into this area, BIOS will show a warning message on screen and alarm beep.

| <b>Disable</b> (default) | No warning message to appear when    |
|--------------------------|--------------------------------------|
|                          | anything attempts to access the boot |
|                          | sector or hard disk partition table. |
| Enable                   | Activates automatically when the     |
|                          | system boots up causing a warning    |
|                          | message to appear when anything      |

hard disk partition table.

attempts to access the boot sector of

### **CPU Internal Cache**

The default value is Enabled.

Enabled (default) Enable cache
Disabled Disable cache

**Note:** The internal cache is built in the processor.

### **External Cache**

Choose Enabled or Disabled. This option enables the level 2 cache memory.

# CPU L2 Cache ECC Checking

Choose Enabled or Disabled. This option enables the level 2 cache memory ECC(error check correction).

### **Processor Number Feature**

This option is for Pentium III processor. During Enabled, this will check the CPU Serial number. Disable this option if you don't want the system to know the Serial number.

# **Quick Power On Self Test**

This category speeds up Power On Self Test (POST) after you power on the computer. If this is set to Enabled, BIOS will shorten or skip some check items during POST.

**Enabled** Enable quick POST **Disabled** (default) Normal POST

### First/Second/Third/Other Boot Device

The BIOS attempts to load the operating system from the devices in the sequence selected in these items. The settings are Floppy, LS/ZIP, HDD-0/HDD-1/HDD-2/HDD-3, SCSI, CDROM, LAN, and Disabled.

# **Swap Floppy Drive**

Switches the floppy disk drives between being designated as A and B. Default is Disabled.

# **Boot Up Floppy Seek**

During POST, BIOS will determine if the floppy disk drive installed is 40 or 80 tracks. 360K type is 40 tracks while 760K, 1.2M and 1.44M are all 80 tracks.

### **Boot Up NumLock Status**

The default value is On.

On (default) Keypad is numeric keys.

Off Keypad is arrow keys.

### Gate A20 Option

Normal The A20 signal is controlled by keyboard

controller or chipset hardware.

**Fast**(default) The A20 signal is controlled by port 92 or

chipset specific method.

# **Typematic Rate Setting**

Key strokes repeat at a rate determined by the keyboard controller. When enabled, the typematic rate and typematic delay can be selected. The settings are: Enabled/Disabled.

# **Typematic Rate (Chars/Sec)**

Sets the number of times a second to repeat a key stroke when you hold the key down. The settings are: 6, 8, 10, 12, 15, 20, 24, 30.

# **Typematic Delay (Msec)**

Sets the delay time after the key is held down before it begins to repeat the keystroke The settings are: 250, 500, 750, 1000.

# **Security Option**

This category allows you to limit access to the system and Setup, or just to Setup.

**System** The system will not boot and access to Setup will be denied if the correct password is not entered at the prompt.

**Setup**(default) The system will boot, but access to Setup will be denied if the correct password is not entered at the prompt.

### OS Selection for DRAM > 64MB

Allows  $OS2^{\circ}$  to be used with > 64 MB of DRAM. Settings are Non-OS/2 (default) and OS2. Set to OS/2 if using more than 64MB and running  $OS/2^{\circ}$ .

### Report No FDD For Win 95

Whether report no FDD for Win 95 or not. The settings are: Yes, No.

# 3.6 Advanced Chipset Features

The Advanced Chipset Features Setup option is used to change the values of the chipset registers. These registers control most of the system options in the computer.

Choose the "ADVANCED CHIPSET FEATURES" from the Main Menu and the following screen will appear.

CMOS Setup Utility - Copyright(C) 1984-1999 Award Software Advanced Chipset Features

| 71010                                                                                                    | aneed Chipset Feat                                                                 | uics |      |      |
|----------------------------------------------------------------------------------------------------|------------------------------------------------------------------------------------|------|------|------|
| SDRAM CAS Latency Time SDRAM Cycle Time Tras/Trc SDRAM RAS-to-CAS Delay SDRAM RAS Precharge Time System BIOS Cacheable Video BIOS Cacheable Memory Hole at 15M-16M Delayed Transaction On-Chip Video Window Size Local Memory Frequency * Onboard Display Cache Sett | 3 6/8 3 Disabled Disabled Disabled Disabled Disabled Disabled Disabled 64MB 100MHz |      | Item | Help |
| * Onboard Display Cache Sett<br>Initial Display Cache<br>Cas# Latency<br>Paging Mode Control<br>RAS-to-CAS Override<br>RAS# Timing<br>RAS# Precharge Timing                                                                                                    | Enabled<br>3<br>Close<br>by CAS# LT<br>Slow                                        |      |      |      |
| ↑↓→← Move Enter:Select +/-/F<br>F5:Previous Values F6:Fail                                                                                                    |                                                                                    |      |      | _    |

**Note:** Change these settings only if you are familiar with the chipset.

# **SDRAM CAS latency Time**

When synchronous DRAM is installed, the number of clock cycles of CAS latency depends on the DRAM timing. The settings are: 2 and 3.

### **SDRAM Cycle Time Tras/Trc**

Select the number of SCLKs for an access cycle. The settings are: 5/7 and 6/8.

### SDRAM RAS-to-CAS Delay

This field lets you insert a timing delay between the CAS and RAS strobe signals, used when DRAM is written to, read from, or refreshed. *Fast* gives faster performance; and *Slow* gives more stable performance. This field applies only when synchronous DRAM is installed in the system. The settings are: 2 and 3.

### **SDRAM RAS Precharge Time**

If an insufficient number of cycles is allowed for the RAS to accumulate its charge before DRAM refresh, the refresh may be incomplete and the DRAM may fail to retain data. *Fast* gives faster performance; and *Slow* gives more stable performance. This field applies only when synchronous DRAM is installed in the system. The settings are: 2 and 3.

# **System BIOS Cacheable**

Selecting *Enabled* allows caching of the system BIOS ROM at F0000h-FFFFFh, resulting in better system performance. However, if any program writes to this memory area, a system error may result. The settings are: Enabled and Disabled.

#### Video BIOS Cacheable

Select Enabled allows caching of the video BIOS, resulting in better system performance. However, if any program writes to this memory area, a system error may result. The settings are: Enabled and Disabled.

### Memory Hole At 15M-16M

You can reserve this area of system memory for ISA adapter ROM. When this area is reserved, it cannot be cached. The user information of peripherals that need to use this area of system memory usually discusses their memory requirements. The settings are: Enabled and Disabled.

### **Delayed Transaction**

The chipset has an embedded 32-bit posted write buffer to support delay transactions cycles. Select *Enabled* to support compliance with PCI specification version 2.1. The settings are: Enabled and Disabled.

### **On-Chip Video Window Size**

Select the on-chip video window size for VGA driver use. The settings are: 32MB, 64MB, Disabled.

# **Local Memory Frequency**

Select the Memory frequency.

# 3.7 Integrated Peripherals

CMOS Setup Utility - Copyright(C) 1984-1999 Award Software Integrated Peripherals

|                                                                              |                  | 1            |
|------------------------------------------------------------------------------|------------------|--------------|
| OnChip Primary PCI IDE<br>OnChip Secondary PCI IDE<br>IDE Primary Master PIO | Enabled          | Item Help    |
| IDE Primary Slave PIO                                                        |                  |              |
| IDE Secondary Master PIO<br>IDE Secondary Slave PIO                          |                  | Menu Level > |
| IDE Primary Master UDMA                                                      |                  |              |
| IDE Primary Slave UDMA                                                       |                  |              |
| IDE Secondary Master UDMA                                                    | Auto             |              |
| IDE Secondary Slave UDMA                                                     |                  |              |
|                                                                              | Enabled          |              |
| USB Keyboard Support<br>Init Display First                                   |                  |              |
|                                                                              | Disabled         |              |
|                                                                              | Enabled          |              |
| Init Display First                                                           | PCI Slot         |              |
| Onboard Audio Device                                                         |                  |              |
| IDE HDD Block Mode                                                           |                  |              |
| Power On Function                                                            |                  |              |
|                                                                              | Enter<br>Ctrl-F1 |              |
| not key rower on                                                             | CCII II          |              |
|                                                                              |                  |              |
|                                                                              | ·                |              |
| ↑ → ← Move Enter:Select +/-                                                  |                  |              |

↓→←Move Enter:Select +/-/PU/PD:Value F10:Save ESC:Exit F1:General Help F5:Previous Values F6:Fail-safe defaults F7:Optimized Defaults

| Onboard FDC Controller | Enabled  |   |
|------------------------|----------|---|
| Onboard Serial Port 1  | 3F8/IRQ4 |   |
| Onboard Serial Port 2  | 2F8/IRQ3 | i |
| UART Mode Select       | Normal   | i |
| RxD, TxD Active        | Hi, Lo   | i |
| IR Transmition Delay   | Enabled  | i |
| Onboard Parallel Port  | 378/IRQ7 |   |
| Parallel Port Mode     | SPP      | i |
| EPP Mode Select        | EPP 1.7  | i |
| ECP Mode use UDMA      | 3        | i |
| PWRON After PWR-Fail   | Off      |   |
| Game Port Address      | Disabled |   |
| Midi Port Address      | Disabled | i |
| Midi Port IRQ          | 5        | İ |
| Power Status LED       | Blinking |   |

# OnChip Primary/Secondary PCI IDE

The integrated peripheral controller contains an IDE interface with support for two IDE channels. Select Enabled to activate each channel separately. The settings are: Enabled and Disabled.

# IDE Primary/Secondary Master/Slave PIO

The four IDE PIO (Programmed Input/Output) fields let you set a PIO mode (0-4) for each of the four IDE devices that the onboard IDE interface supports. Modes 0 through 4 provide successively increased performance. In Auto mode, the system automatically determines the best mode for each device. The settings are: Auto, Mode 0, Mode 1, Mode 2, Mode 3, Mode 4.

### IDE Primary/Secondary Master/Slave UDMA

Ultra DMA/33 implementation is possible only if your IDE hard drive supports it and the operating environment includes a DMA driver (Windows 95 OSR2 or a third-party IDE bus master driver). If your hard drive and your system software both support Ultra DMA/33 and Ultra DMA/66, select Auto to enable BIOS support. The settings are: Auto, Disabled.

### **USB** Controller

Select *Enabled* if your system contains a Universal Serial Bus (USB) controller and you have USB peripherals. The settings are: Enabled, Disabled.

# **USB Keyboard Support**

Select *Enabled* if your system contains a Universal Serial Bus (USB) controller and you have a USB keyboard. The settings are: Enabled, Disabled.

# **Init Display First**

This item allows you to decide to activate whether PCI Slot or onchip VGA first. The settings are: PCI Slot, Onboard.

### AC97 Audio/Modem

This item allows you to decide to enable/disable the 810 chipset family to support AC97 Audio/Modem. The settings are: Enabled, Disabled.

**Init Display First** 

**PCI Slot** If both PCI VGA card and AGP card are

installed, the system will display the PCI

VGA card first.

**AGP** If both PCI VGA card and AGP card are

installed, the system will show the AGP

card first.

#### IDE HDD Block Mode

Block mode is also called block transfer, multiple commands, or multiple sector read/write. If your IDE hard drive supports block mode (most new drives do), select Enabled for automatic detection of the optimal number of block read/writes per sector the drive can support. The settings are: Enabled, Disabled.

### **Power On Function**

This function allows you to select the item to power on the system. The settings are: Any Key, Button Only, Mouse Left, Mouse Right, Password, Hotkey, keyboard 98.

### **Onboard FDC Controller**

Select Enabled if your system has a floppy disk controller (FDD) installed on the system board and you wish to use it. If you install add-on FDC or the system has no floppy drive, select Disabled in this field. The settings are: Enabled and Disabled.

### Onboard Serial Port 1/Port 2

Select an address and corresponding interrupt for the first and second serial ports. The settings are: 3F8/IRQ4, 2E8/IRQ3, 3E8/IRQ4, 2F8/IRQ3, Disabled, Auto.

### **UART Mode Select**

This item allows you to determine which InfraRed(IR) function of the onboard I/O chip, this functions uses.

### **Onboard Parallel Port**

| Disabled     | There is a built-in parallel port on the |
|--------------|------------------------------------------|
| (3BCH/IRQ7)/ | on-board Super I/O chipset that pro-     |
| (278H/IRQ5)/ | vides Standard, ECP, and EPP features.   |
| (378H/IRQ7)  | It has the following options:            |

#### Disable

3BCH/IRQ7 Line Printer port 0 278H/IRQ5 Line Printer port 2 378H/IRQ7 Line Printer port 1

### **Onboard Parallel Mode**

SPP: Standard Parallel Port EPP: Enhanced Parallel Port ECP: Extended Capability Port

### SPP/EPP/ECP/ ECP+EPP

To operate the onboard parallel port as Standard Parallel Port only, choose "SPP." To operate the onboard parallel port in the EPP modes simultaneously, choose "EPP." By choosing "ECP", the onboard parallel port will operate in ECP mode only. Choosing "ECP + EPP" will allow the onboard parallel port to support both the ECP and EPP modes simultaneously. The ECP mode has to use the DMA channel, so choose the onboard parallel port with the ECP feature. After selecting it, the following message will appear: "ECP Mode Use DMA" At this time, the user can choose between DMA

channels 3 or 1. The onboard parallel port is EPP Spec. compliant, so after the user chooses the onboard parallel port with the EPP function, the following message will be displayed on the screen: "EPP Mode Select." At this time either EPP 1.7 spec. or EPP 1.9 spec. can be chosen.

### **PWRON After PWR-FAIL**

This option will determine how the system will power on after a power failure.

#### Game Port Address/Midi Port Address

This will determine which Address the Game Port/Midi Port will use.

### **Power Status LED**

This item determines which state the Power LED will use. The settings are Blinking, Dual, and Single. During blinking, the power LED will blink when the system enters the suspend mode. When the mode is in Dual, the power LED will change its color. Choose the single and the power LED will always remain lit.

# 3.8 Power Management Setup

The Power Management Setup allows you to configure you system to most effectively save energy while operating in a manner consistent with your own style of computer use.

CMOS Setup Utility - Copyright(C) 1984-1999 Award Software Power Management Setup

| ACPI Function ACPI Suspend Type Power Management Video Off Method     | User Define                                                              | Item Help    |
|-----------------------------------------------------------------------|--------------------------------------------------------------------------|--------------|
| Video Off In Suspend<br>Suspend Type<br>Modem Use IRQ<br>Suspend Mode | Yes Stop Grant 3 Disabled Disabled Instant-Off Disabled Enabled Disabled | Menu Level > |
| PCI PIRQ[A-D]#                                                        | Disabled Disabled Disabled Disabled Disabled Disabled                    |              |
| ↑↓→← Move Enter:Select +/-/<br>F5:Previous Values F6:Fai              |                                                                          | -            |

# **ACPI Function**

This item allows you to enable/disable the Advanced Configuration and Power Management (ACPI). The settings are: Enabled and Disabled.

# **ACPI Suspend Type**

This item will set which ACPI suspend type will be used.

### **Power Management**

This category allows you to select the type (or degree) of power saving and is directly related to the following modes:

1. Suspend Mode

2. HDD Power Down

There are three selections for Power Management, two of which have fixed mode settings.

Min. Power Saving Minimum power management. Suspend Mode = 1

hr., and HDD Power Down = 15 min.

Max. Power Saving Maximum power management — Suspend

Mode = 1 min., and HDD Power Down = 1 min.

User Defined (default) Allows you to set each mode individually.

When not disabled, each of the ranges are from 1 min. to 1 hr. except for HDD Power Down which ranges from 1 min. to 15 min. and disable.

#### Video Off Method

This determines the manner in which the monitor is blanked.

V/HSYNC+Blank This selection will cause the system to turn off

the vertical and horizontal synchronization ports and write blanks to the video buffer.

Blank Screen This option only writes blanks to the video

buffer.

DPMS (default) Initial display power management signaling.

### Video Off In Suspend

This determines the manner in which the monitor is blanked.

The settings are: Yes and No.

# Suspend Type

Select the Suspend Type. The settings are: PWRON Suspend, Stop Grant.

### Modem Use IRQ

This determines the IRQ in which the MODEM can use.

The settings are: 3, 4, 5, 7, 9, 10, 11, NA.

### Suspend Mode

When enabled and after the set time of system inactivity, all devices except the CPU will be shut off. The settings are: 1/2/4/8/12/20/30/40 Min, 1 Hour, and Disabled.

#### **HDD Power Down**

When enabled and after the set time of system inactivity, the hard disk drive will be powered down while all other devices remain active. The settings are: 1/2/3/4/5/6/7/8/9/10/11/12/13/14/15Min and Disabled.

# **Soft-Off by PWRBTN**

Pressing the power button for more than 4 seconds forces the system to enter the Soft-Off state. The settings are: Delay 4 Sec, Instant-Off.

# Wake-Up by PCI Card

This will enable the system to wake up through PCI Card peripheral. The settings are : Enabled and Disabled.

# Wake-Up on Ring

During Disabled, the system will ignore any incoming call from the modem. During Enabled, the system will boot up if there's an incoming call from the modem.

NOTE: If you have change the setting, you must let the system boot up until it goes to the operating system, before this function will work.

# Wake-Up on LAN

To use this function, you need a LAN add-on card which support power on functions. It should also support the wake-up on LAN jumper (JWOL1).

Enabled Wake up on LAN supported.

Disabled Wake up on LAN not supported.

### **CPU Thermal-Throttling**

Select the CPU THRM-Throttling rate. The settings are: 25.0%, 37.5%, 50.0%, 62.5%, 75.0%, 87.5%.

# Resume by Alarm

This function is for setting date and time for your computer to boot up. During Disabled, you cannot use this function. During Enabled, choose the Date and Time Alarm:

**Date(of month) Alarm** You can choose which month the

system will boot up. Set to 0, to boot

every day.

Time(hh:mm:ss) Alarm You can choose what hour, minute and

second the system will boot up.

**Note:** If you have change the setting, you must let the system boot up

until it goes to the operating system, before this function will work.

# **Reload Global Timer Events**

Reload Global Timer events are I/O events whose occurrence can prevent the system from entering a power saving mode or can awaken the system from such a mode. In effect, the system remains alert for anything which occurs to a device which is configured as *Enabled*, even when the system is in a power down mode.

Primary IDE 0
Primary IDE 1
Secondary IDE 0
Secondary IDE 1
FDD, COM, LPT Port
PCI PIRO[A-D]#

# 3.9 PnP/PCI Configuration Setup

This section describes configuring the PCI bus system. PCI, or **P**ersonal **C**omputer Interconnect, is a system which allows I/O devices to operate at speeds nearing the speed the CPU itself uses when communicating with its own special components. This section covers some very technical items and it is strongly recommended that only experienced users should make any changes to the default settings.

CMOS Setup Utility - Copyright(C) 1984-1999 Award Software PnP/PCI Configuration Setup

| Reset Configuration Data  Disabled  Resources Controlled By Auto IRQ Resources  Memory Resources  PCI/VGA Palette Snoop  Disabled  Item Help  Auto Item Help  Menu Level > |     |
|----------------------------------------------------------------------------------------------------|-----|
| Resources Controlled By Auto IRQ Resources Press Enter Memory Resources Press Enter Menu Level >                                                                           |     |
| Memory Resources Press Enter Menu Level >                                                                                                    |     |
| PCI/VGA Palette Snoop Disabled                                                                                                    |     |
|                                                                                                    |     |
|                                                                                                    |     |
|                                                                                                    |     |
|                                                                                                    |     |
|                                                                                                    |     |
|                                                                                                    |     |
|                                                                                                    |     |
|                                                                                                    |     |
|                                                                                                    | _   |
| ↑ → ← Move Enter:Select +/-/PU/PD:Value F10:Save ESC:Exit F1:General I<br>F5:Previous Values F6:Fail-safe defaults F7:Optimized Defaults                                   | elp |

# **Reset Configuration Data**

Normally, you leave this field to Disabled. Select Enabled to reset Extended System Configuration Data (ESCD) when you exit Setup if you have installed a new add-on and the system reconfiguration has caused such a serious conflict that the operating system can not boot.

The settings are: Enabled and Disabled.

# Resource Controlled By

The Award Plug and Play BIOS has the capacity to automatically configure all of the boot and Plug and Play compatible devices. However, this capability means absolutely nothing unless you are using a Plug and Play operating system such as Windows®95/98. If you set this field to "manual", choose specific resources by going into each of the sub menu that follows this field (a sub menu is preceded by a ">"). The settings are: Auto(ESCD), Manual.

### **IRQ** Resources

When resources are controlled manually, assign each system interrupt a type, depending on the type of device using the interrupt.

### **Memory Resources**

This sub menu can let you control the memory resource.

# PCI/VGA Palette Snoop

Leave this field at *Disabled*. The settings are Enabled, Disabled.

# 3.10 PC Health Status

This section shows the Status of you CPU, Fan, Warning for overall system status.

CMOS Setup Utility - Copyright(C) 1984-1999 Award Software PC Health Status

| CPU Warning Temperature Current System Temp Current CPU Temperature Current TOP TECH.II Temp | 38°C/100°F<br>69°C/156°F                                                                                                    | Item Help    |
|----------------------------------------------------------------------------------------------|----------------------------------------------------------------------------------------------------|--------------|
| Current System Fan Current Power Fan Current CPU Fan Vcore VTT 3.3V +5V +12V -12V            | 0 RPM<br>0 RPM<br>5720 RPM<br>2.00V<br>1.50V<br>3.39V<br>5.05V<br>12.28V<br>-12.52V<br>-5.04V<br>3.18V<br>5.06V<br>Disabled | Menu Level > |

F5:Previous Values F6:Fail-safe defaults F7:Optimized Defaults

# **CPU Warning Temperature**

During Enabled, this will warn the user when the CPU temperature reach a certain temperature.

Current System Temp/CPU1 Temperature/Current CPUFAN/ Current TOP TECH.II Temp/Current System Fan/Current Power Fan/Current CPU Fan/Vcore/VTT/3.3V/+5V/+12v/-12V/ -5V/VBAT(V)/5VSB(V)

This will show the CPU/FAN/System voltage chart and FAN Speed.

### **Chassis Intrusion Detect**

Set this option to Enabled, Reset, or Disabled the chassis intrusion detector. During Enabled, any intrusion on the system chassis will be recorded. The next time you turn on the system, it will show a warning message. To be able to clear those warning, choose Reset. After clearing the message, it will go back to Enabled.

# **Shutdown Temperature**

This option is for setting the Shutdown temperature level for the processor. When the processor reach the temperature you set, this will shutdown the system. This function only works with Windows®95 operating system.

# 3.11 Frequency/Voltage Control

This section is for setting CPU Frequency/Voltage Control.

CMOS Setup Utility - Copyright(C) 1984-1999 Award Software Frequency/Voltage Control

| Trequency, voltage control                                  |                                     |              |
|-------------------------------------------------------------|-------------------------------------|--------------|
| Vcore Adjust<br>I/O Voltage Adjust<br>Auto Update Safe BIOS | Default<br>Auto<br>2.00 V<br>Normal | Item Help    |
|                                                             |                                     | Menu Level > |
| Î↓→← Move Enter:Select +/-/<br>F5:Previous Values F6:Fai    |                                     |              |

# Auto Detect DIMM/PCI CLK

This item allows you to enable/disable auto detect DIMM/PCI Clock. The settings are: Enabled, Disabled.

# **CPU Clock/Spread Spectrum**

This item allows you to set the CPU Clock/Spread Spectrum.

#### **CPU Ratio**

This item allows you to select the CPU ratio.

# Vcore Adjust

This item allows you to set the CPU Vcore.

# I/O Voltage Adjust

This function is used to adjust the L2 Cache voltage. The settings are Normal or Slight.

Normal 3.3V Slight 3.4V

# **Auto Update Safe BIOS**

During Enabled, the system will automatically update and refresh the back-up BIOS.

## **Recover BIOS**

When the current BIOS is infected or corrupted by computer viruses. Restart the system and press the HOME key to recover the BIOS.

# 3.12 Load Fail-Safe/Optimized Defaults

#### Load Fail-Safe Defaults

When you press <Enter> on this item, you get a confirmation dialog box with a message similar to:

Load Fail-Safe Defaults (Y/N)? N

Pressing 'Y' loads the BIOS default values for the most stable, minimal-performance system operations.

#### **Load Optimized Defaults**

When you press <Enter> on this item, you get a confirmation dialog box with a message similar to:

Load Optimized Defaults (Y/N)? N

Pressing 'Y' loads the default values that are factory settings for optimal performance system operations.

# 3.13 Set Supervisor/User Password

You can set either supervisor or user password, or both of them. The differences are:

**Supervisor password:** Can enter and change the options of the setup

menus.

**User password**: Can only enter but do not have the right to change

the options of the setup menus. When you select this function, the following message will appear at the center of the screen to assist you in creating a

password.

#### ENTER PASSWORD:

Type the password, up to eight characters in length, and press <Enter>. The password typed now will clear any previously entered password from CMOS memory. You will be asked to confirm the password. Type the password again and press <Enter>. You may also press <Esc> to abort the selection and not enter a password.

To disable a password, just press <Enter> when you are prompted to enter the password. A message will confirm the password will be disabled. Once the password is disabled, the system will boot and you can enter Setup freely.

#### PASSWORD DISABLED.

When a password has been enabled, you will be prompted to enter it every time you try to enter Setup. This prevents an unauthorized person from changing any part of your system configuration.

Additionally, when a password is enabled, you can also require the BIOS to request a password every time your system is rebooted. This would prevent unauthorized use of your computer.

You determine when the password is required within the BIOS Features Setup Menu and its Security option. If the Security option is set to "System", the password will be required both at boot and at entry to Setup. If set to "Setup", prompting only occurs when trying to enter Setup.

# Chapter 4

## INTEL® 810 INTEGRATED GRAPHICS CONTROLLER

## 1. Overview

The Intel® 810 Chipset extends Intel's graphics capabilities into the value PC segment by incorporating 2D and 3D capabilities with the memory controller, to provide the industry with complete graphics offerings for every computing segment.

# 1.1 Intel® 810 Chipset

- Support 4MB Display Cache (optional)
- Support AGP 2X BUS
- 2D & 3D Graphics Accelerator

# 1.2 System Requirements

This section describes system requirements for the VGA Driver installation and Usage.

 Computer
 Intel® Celeron™ processor or higher

 Monitor
 VGA Support, mimimum 640x480 resolu

tion

**Operating system** DOS 5.0 or higher, Windows<sup>®</sup> 95/98,

Windows® NT 3.51 or 4.0, or OS/2®

**CD-ROM** Double Speed or Higher

**Chipset** Intel® 810 chipset

VGA BIOS Version 00.23 or Higher

# 2. Intel® 810 VGA Driver Setup & Usage Procedures

Insert the CD-title into your CD-ROM drive. This CD will auto-run. This will display installation for VGA driver and sound driver, Intel® 810/820 INF Update (only for Windows® 95/98) and Trend PC-cillin 98. Just click the button for automatic installation for VGA driver.

#### 2.1 Windows® 95/98

If you start Windows® 95/98, this will automatically detect this hardware onboard "Standard PCI Graphics Adapter (VGA)". You need to click "Next", then "Finish". Do not click on the "Cancel". The driver need these ID.

**Note:** Before installing the Intel® 810 VGA Driver, you need to install the Intel® 810/820 INF update first.

## 2.1-1 Display Driver Installation Procedure:

- **Step 1:** Insert the provided CD\_ROM disk into the CD-ROM drive.
- **Step 2:** Look for the CD\_ROM drive, double click on the CD\_ROM icon. This will show the setup screen.
- Step 3: Click on "Intel® 810 VGA Driver" icon.
- **Step 4:** This will show an installation menu.
- **Step 5:** Click on "Display Drivers".
- Step 6: Click "OK".
- **Step 7:** This will copy the VGA drivers into the hard drive.
- **Step 8:** A message will appear stating you must restart the Windows® 95/98 system, select **yes** to restart.
- **Step 9:** After restarting, Windows® 95/98 will show a new display setting.

**Note:** It is recommended that you restart your computer after every installation of a new driver to prevent any technical problems.

## 2.2 Windows® NT 4.0

You need to install Windows® NT "Service Pack 3" or higher, before you install Windows® NT driver.

## 2.2-1 Display Driver Installation Procedure:

- **Step 1:** Click **Start** menu and select **Control Panel** from **Settings** group.
- **Step 2:** Select **Display** icon.
- **Step 3:** Select **Settings** on the Display Properties.
- **Step 4:** Select **Display Type**.
- **Step 5:** Select **Change** from the **Adapter Type** Area.
- **Step 6:** Select **Have Disk** of Change Display.
- **Step 7:** Insert the **CD-Title Disk** into CD-ROM Drive.
- **Step 8:** When the Install from Disk dialog box appears, look for your CD-ROM drive:\SVGA\Intel\810\NT4\WINNT4
- **Step 9:** When the **Change Display** dialog box appears, click **OK**.
- **Step 10:** When the Third-party Drivers dialog box appears, click **Yes.** A message will appear stating that the drivers were successfully installed. Click OK. You must now restart Windows® NT 4.0.

**Note:** A. You can also use CD autorun to install the VGA NT driver.

B. It is recommended that you restart your computer after every installation of a new driver to prevent any technical problems.

- 2.2-2 Changing resolution, color depth, and refresh rate:
- **Step 1:** Click **Start** menu and select **Control Panel** from **Settings** group.
- Step 2: Select Display icon.
- **Step 3:** Select **Settings**.
- **Step 4:** Select Color Palette to change between 256 color, 65536 colors, and 16777216 colors.
- **Step 5:** To select desktop resolution size, go to the Desktop area and use the slide bar to change resolution from 640x480, 800x600, 1024x768, 1152x864, 1280x1024, to 1600x1200.
- **Step 6:** Select Test to test the resolution. If the display test screen was good, then select Yes when the Testing Mode dialog box appears. If the display test screen was bad, then select No. Windows® NT will give you an error message.
- **Step 7:** Click OK. If the display test screen was good and you select Yes, Windows® NT 4.0 will change the mode without restarting the system.
- 2.3 AutoCAD, OS/2 and other application. Please refer to "On-Line Manual" in the CD-ROM. You need to install the "Acrobat Reader 3.01" program first.

# **Chapter 5**

## ICH/ICH0 AUDIO DRIVER

## 1. Overview

The ICH AC' 97 digital controller provides the next generation of audio performance to the PC market.

#### 1.1 Features

- PCI Bus Master for fast DMA.
- Fully Compliant with PC97 Power Management Specification.

## 1.2 System Requirements

This section describes system requirements for the Audio Driver installation and Usage.

**Computer** Intel® Celeron™ processor or higher **Operating system** DOS 5.0 or higher, Windows® 95/98,
Windows® NT 3.51 or 4.0, or OS/2®

**CD-ROM** Double Speed or Higher

Chipset ICH/ICH0

# 1.3 Creative® ES1373 (Optional)

#### 1.3-1 Features

- SoundScape WaveTable Synthesizer.
- Full DOS Game Compatibility.
- PCI Bus Master for fast DMA.
- Fully Compliant with PC97 Power Management Specification.

# 2. Audio Driver Setup & Usage Procedures

Insert the CD-title into your CD-ROM drive. This CD will auto-run. This will display installation for VGA driver and sound driver, Intel® 810/820 INF Update (only for Windows® 95/98) and Trend PC-cillin 98. Just click the button for automatic installation for audio driver.

#### 2.1 Windows® 95/98

If you start Windows® 95/98, this will automatically detect this hardware onboard "PCI Multimedia Audio Device" and "Gameport Joystick". You need to click "Next", then "Finish". Do not click on the "Cancel". The driver need these ID.

#### 2.1-1 Audio Driver Installation Procedure:

- **Step 1:** Insert the provided CD\_ROM disk into the CD-ROM drive.
- **Step 2:** Look for the CD\_ROM drive, double click on the CD\_ROM icon. This will show the setup screen.
- Step 3: Click on "ADI SoundMax Drivers" icon.
- **Step 4:** This will copy the audio drivers into the hard drive.
- **Step 5:** A message will appear stating you must restart the Windows® 95/98 system, select **yes** to restart.
- **Note:** A. For Creative<sup>®</sup> Audio, follow the same procedures except for Step3 "Choose Creative<sup>®</sup> Sound Drivers".
  - B. It is recommended that you restart your computer after every installation of a new driver to prevent any technical problems.

### 2.2 Windows® NT 4.0

#### 2.2-1 Audio Driver Installation Procedure:

- **Step 1:** Insert the provided CD\_ROM disk into the CD-ROM drive.
- **Step 2:** Look for the CD\_ROM drive, double click on the CD\_ROM icon. This will show the setup screen.
- Step 3: Click on "ADI SoundMax Drivers" icon.
- **Step 4:** This will copy the audio drivers into the hard drive.
- **Step 5:** A message will appear stating you must restart the Windows® NT system, select **ves** to restart.

#### 2.2-2 Creative® Audio Driver Installation Procedure:

- **Step 1:** Click **Start** menu and select **Control Panel** from **Settings** group.
- Step 2: Select Multimedia icon.
- **Step 3:** Click on the **Devices** tab.
- Step 4: Click Add.
- **Step 5:** Double click on **Unlisted or Updated Driver** in the list.
- **Step 6:** Insert the **CD-ROM Disk** into the CD-ROM Drive.
- Step 7: When the Install from Disk dialog box appears, look for your CD-ROM drive:\Sound\Creative\AudioPCI\Audio\English\Drivers
- Step 8: Click OK.
- Step 9: Click OK.
- **Step 10:** A message will appear stating that the drivers were successfully installed. Click OK. You must now restart Windows® NT 4.0.

**Note:** It is recommended that you restart your computer after every installation of a new driver to prevent any technical problems.